## **Microsoft Windows**

**Note**: Please note that setup and printing will only work within the Jade University network.

## **Installation**

- In **Windows Explorer** (not Internet Explorer!), enter the appropriate print server in the address line:  $\C{ccm-qpilot-1.hs-woe.de}$ .
- If your device is not integrated in the [PC-Verbundsystem](https://hrz-wiki.jade-hs.de/en/tp/pc-vs/start) (e.g. notebooks), the login window "Windows Security" appears and you have to log in:
	- User name: [Domain login](https://hrz-wiki.jade-hs.de/en/tp/uadm/login) (form: ma1150@hs-woe.de)
	- Password: your password in the PC network system
	- Save login data: activated
- Right-click on the multifunction device "QPilot" and select "Connect".

## **Print**

- Within your application, click on "Print", select the multifunction device "QPilot" and start printing.
- Go to a multifunction device, insert your CampusCard into the reader and select the document you want to print.
- Alternatively, open the [InterCard User Service](https://ccm-qpilot-1.hs-woe.de:1081) website.
	- Under mobilePrint you can store or upload a document to be printed.
	- Under print jobs you can see the print jobs you have already set up.

From: <https://hrz-wiki.jade-hs.de/> - **HRZ-Wiki**

Permanent link: **<https://hrz-wiki.jade-hs.de/en/tp/mfd/microsoft-windows>**

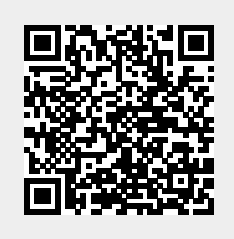

Last update: **2022/12/05 17:19**